## **Instruction TiSEM** *Application-forms* 1-6-2021

You use this application for submitting a request regarding approval for:

- ➢ Exchange courses
- $\triangleright$  Exemption for courses (not yet operational)
- $\triangleright$  Elective courses (not yet operational)

You log in to: [https://owb.uvt.nl/student\\_home/](https://owb.uvt.nl/student_home/)

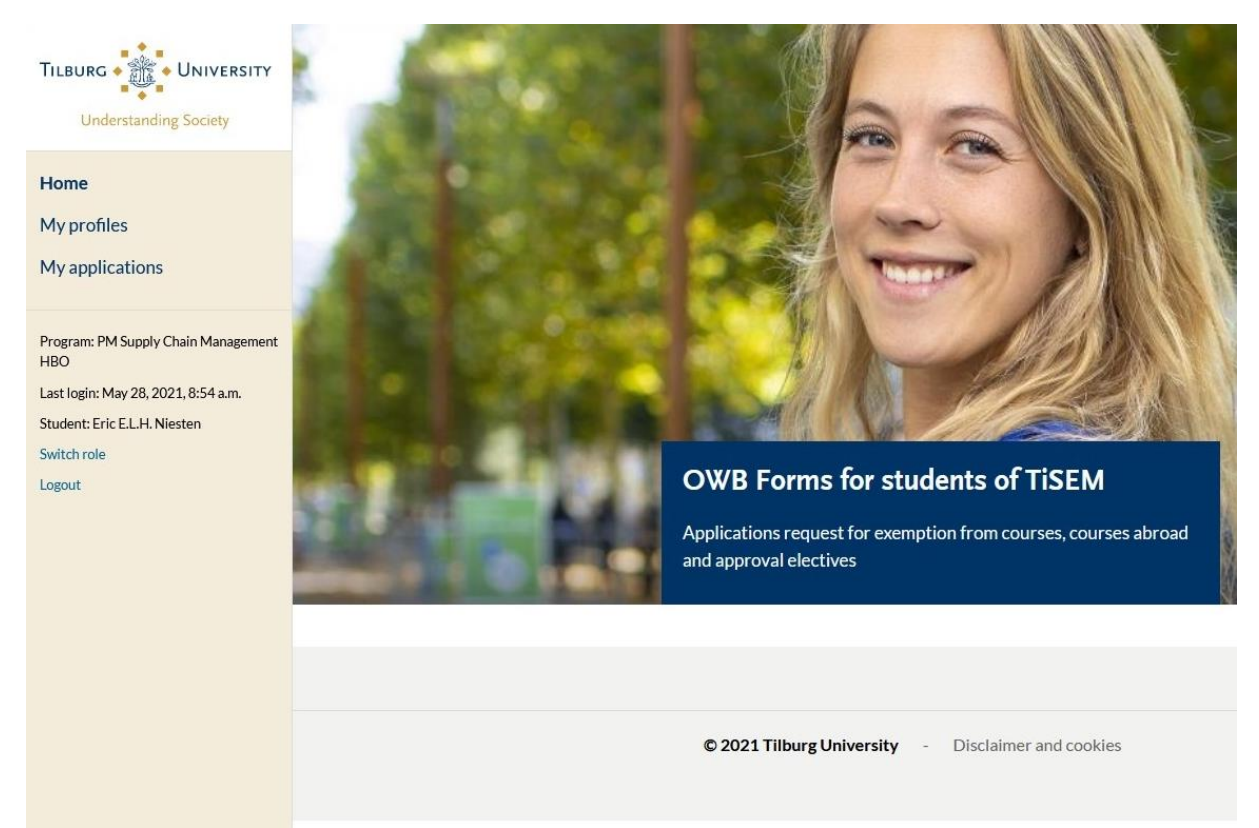

Your first step is to create a profile for each study program for which you want to file a request. Click on *My profiles,* press *New profile* then select the study program for which you want to submit a request.

This is a one-time step for each Program you are submitting requests.

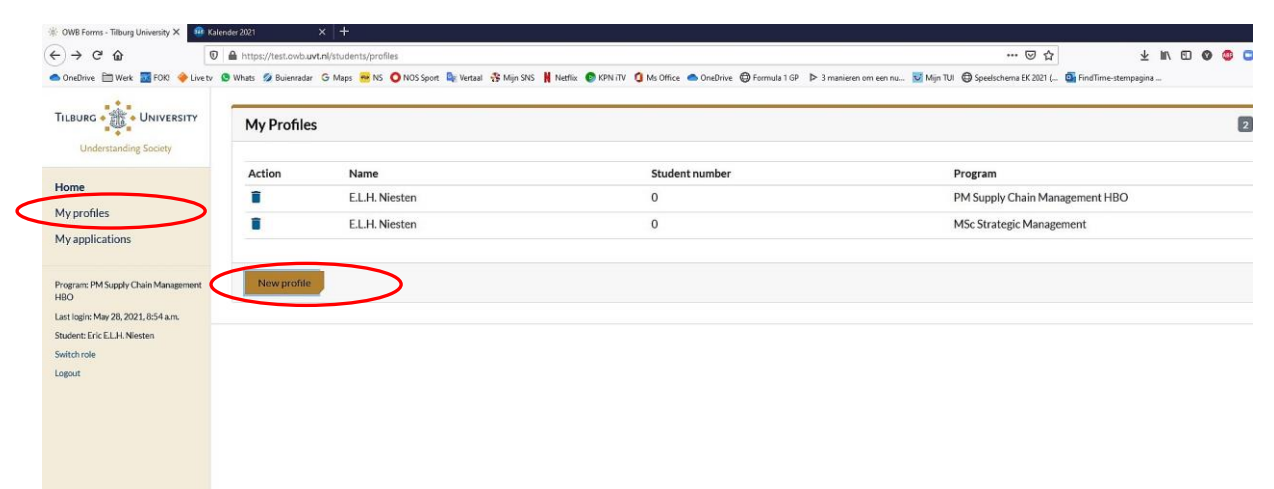

To submit your request, go to *My applications,* select *New Application*

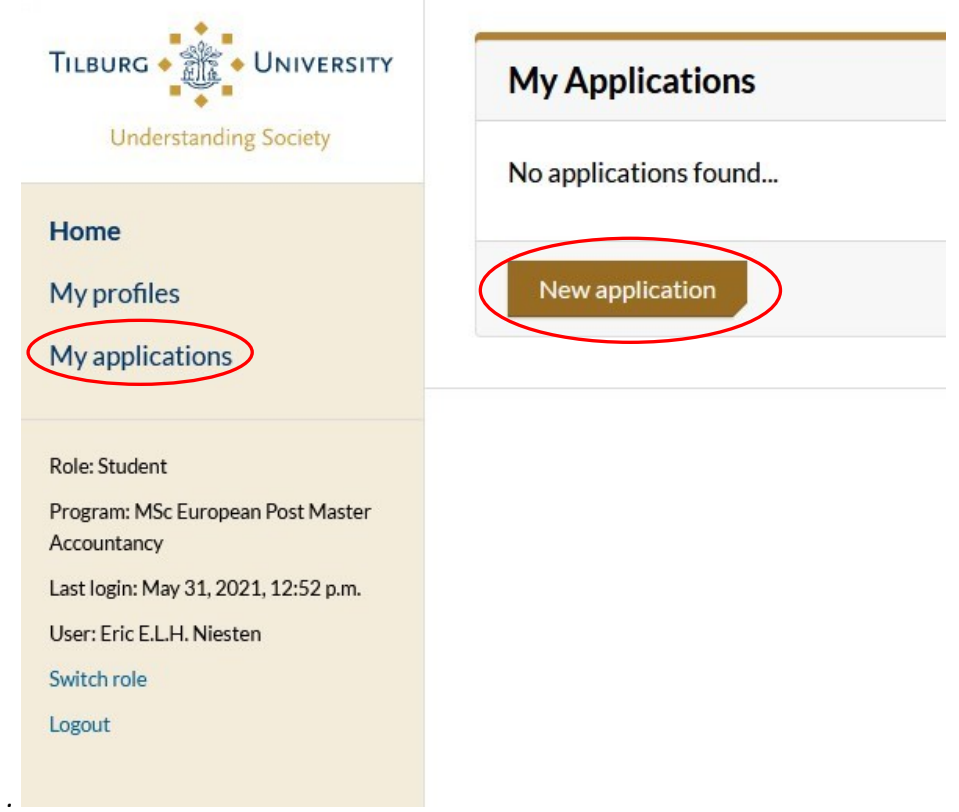

## Fill out;

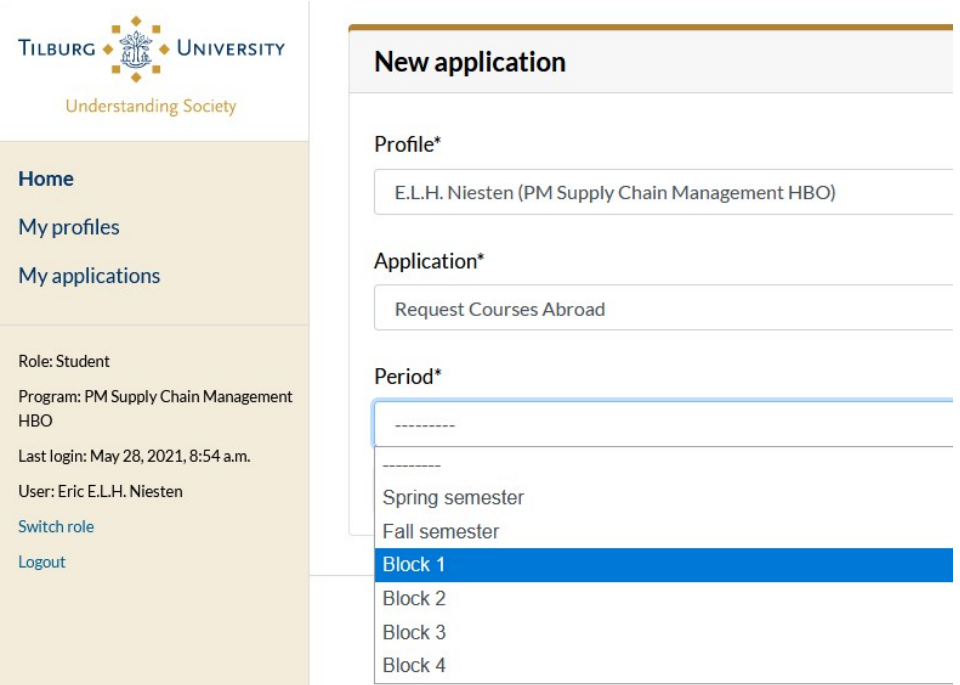

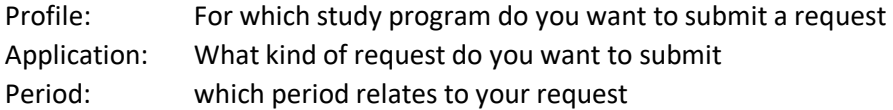

Then press either;

 $\Xi$ 

**A** *Save application and start adding courses:* if you want to add courses immediately. You will now enter the menu where you can add the courses and fill out the form

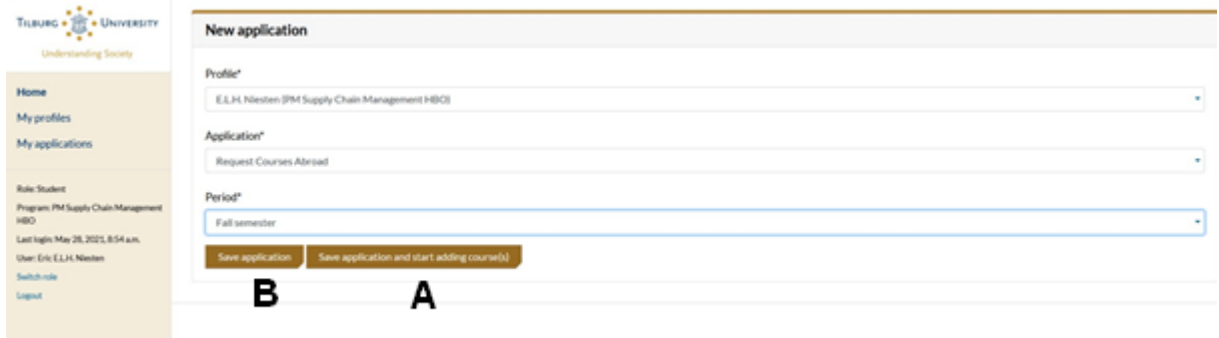

**B** *Save application:* if you want to complete your application later. You will be directed to *My Applications*

Go now or at a later moment to the desired request in *My Applications* and press:

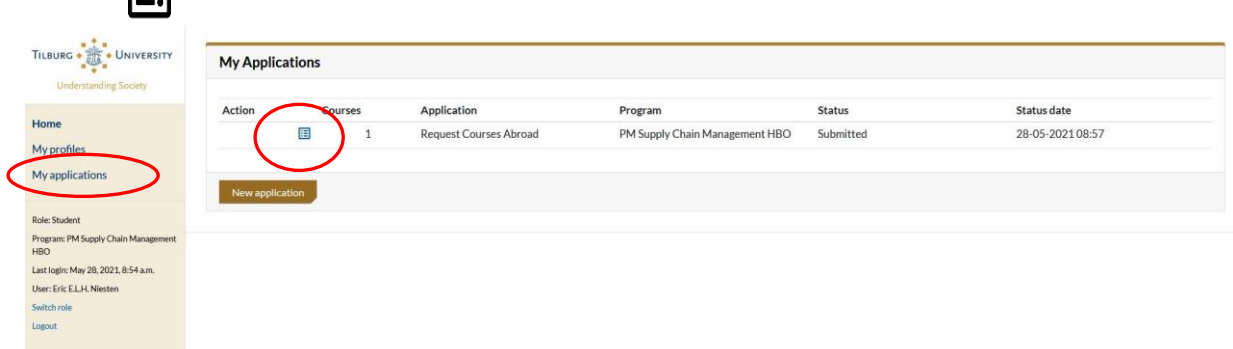

Now you can fill out or edit your request in the menu *Courses for "Request Courses Abroad" (In progress) by p*ressing

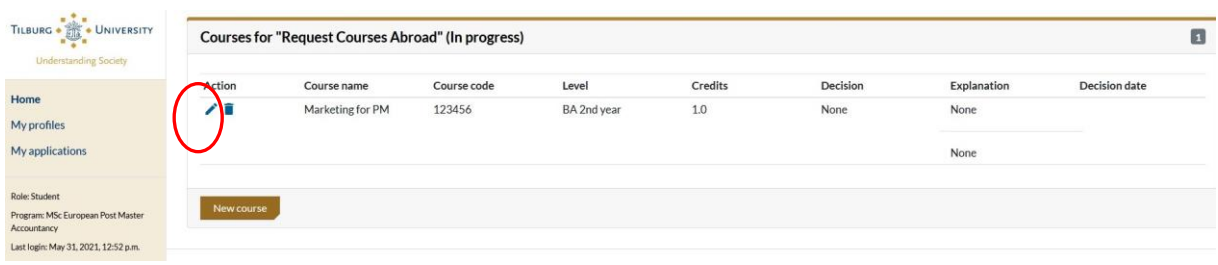

## Filling out your form;

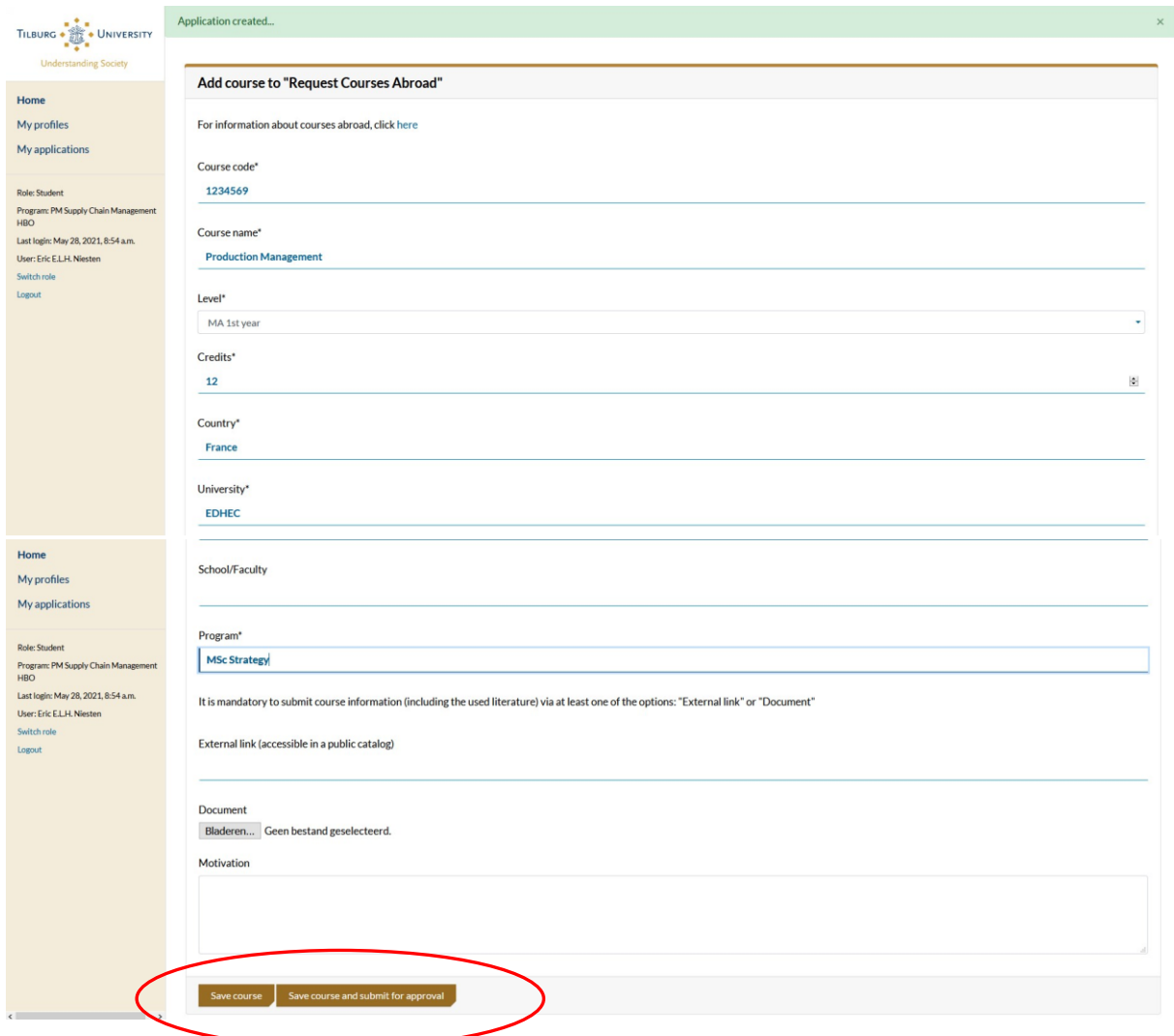

Press either:

- *Save course and submit for approval*; Submit your request for approval immediately. This is the final step for your request
- *Save course;*

If you want to add something to your request at a later moment. After saving your request you can edit your request at a later moment, go to *My applications*

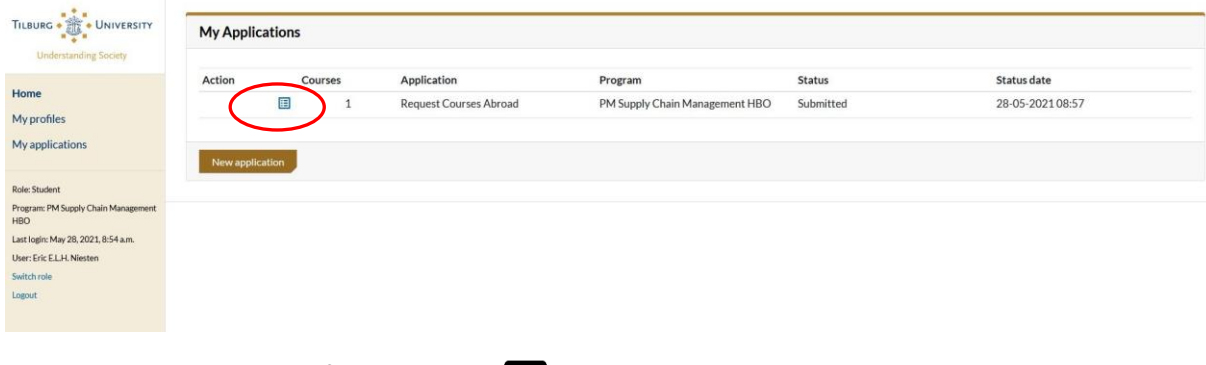

• and press for editing:

Now you can adjust or complement your request by (re)filling out the form

 $\Xi$ 

 $\blacktriangleright$ 

• Press to finally submit:

Finally

Your Program Coordinator will assess the application. You will receive an email with the decision with the motivation as soon as it has been taken. You will also see in the overview the decision. If your request is incomplete you will be notified what is missing and asked to complete your request.